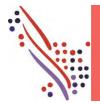

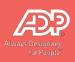

# Table of Contents

| Regu | jular vs. Run-As-Is (RAI) Payrolls                                                |    |
|------|-----------------------------------------------------------------------------------|----|
|      | egular Process:                                                                   |    |
| Ru   | Run-As-Is Process:                                                                |    |
| Proc | cessing Regular Payrolls                                                          |    |
| 1.   |                                                                                   |    |
| 2.   |                                                                                   |    |
| 3.   |                                                                                   |    |
| Proc | 8. Calculate and Approve Payroll<br>cessing Run-as-is Payrolls                    | 9  |
| 1.   | Confirm the Pavroll Processed                                                     |    |
| 2.   | 2. Confirm Next Payroll Schedule<br>king Changes                                  |    |
| Maki | king Changes                                                                      |    |
| Sa   | alary Changes                                                                     |    |
| Tei  | alary Changes<br>erminations/Placing an Employee on Leave                         |    |
| S+/  | tonning the Pension and Renefits                                                  | 17 |
| Hir  | liring a New Employee                                                             |    |
| Acce | essing Your Reports                                                               |    |
| Pa   | Payroll Reports                                                                   |    |
| Pa   | liring a New Employee<br>essing Your Reports<br>Payroll Reports<br>Pay Statements |    |
| 20   | 2020 Trial Run (Test) and Final Tax Form Reports and Individual Tax Forms         |    |
|      | ·                                                                                 |    |

## Welcome to TeamPay by ADP™!

TeamPay by ADP uses the same User ID and Password that you are currently using to access your payroll reports on TeamPay Live. The steps below will guide you on how to process your payroll on TeamPay by ADP.

## Regular vs. Run-As-Is (RAI) Payrolls

Payrolls can be categorized into two types:

- 1. **Regular** payrolls. These are payrolls that include hourly employees who have varying hours every pay. They could also include a mix of salaried and hourly employees. These payrolls could require the following changes which you are responsible for keying directly into TeamPay:
  - New hires
  - Terminations
  - Update to existing employee's profile
  - Payroll changes (salaries, rates, additional earnings and deductions
- 2. Run-As-Is (RAI) payrolls. These are payrolls that include only salaried employees and are processed automatically by ADP's automated system. Most of the time, RAI payrolls will not have any changes and will run automatically each pay period. However when changes are required (like those listed above), they must be keyed in before noon on the day of your input. Changes are not to be sent to ADP. You are responsible for keying in the changes and then processing the payroll for that pay.

The following diagrams illustrate the differences between these types of payrolls.

#### **Regular Process:**

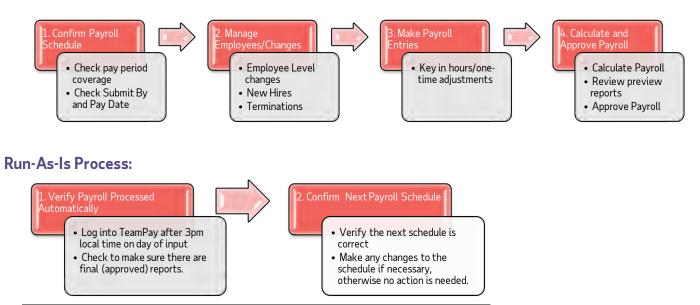

## **Processing Regular Payrolls**

The following steps outline the process to submit a **Regular** payroll on TeamPay.

### 1. Confirm Payroll Schedule

In the **Currently Working On** panel, you will need to visually confirm that the **Regular Payroll** dates, **Submit By** date and **Pay Date** are all correct.

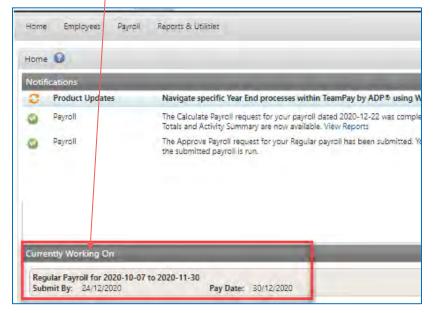

If corrections are required, click on the Payroll menu, then Payroll Schedule.

| Home Employees                                       | Payroll Reports & Utilities                                                                                  |                                                                                                    |
|------------------------------------------------------|----------------------------------------------------------------------------------------------------|----------------------------------------------------------------------------------------------------|
| lome 🕜                                               | Payroll Schedule                                                                                             | View the payroll scheduling information for your<br>current payroll, future payroll, or any previous |
| Notifications Payroll                                | <ul> <li>Payroll Checklist</li> <li>Make Payroll Entries</li> <li>Calculate &amp; Approve Payroll</li> </ul> | payrolls.                                                                                            |
| <ul> <li>Product Update.</li> <li>Payroll</li> </ul> | Special ROE Payroll Manager     Year End Support Centre                                                      |                                                                                                    |

Click on the **Pay Period Coverage** date range that you would like to correct.

| Summary                         | Calendar                    |         |
|---------------------------------|-----------------------------|---------|
| View upcoming<br>Pay Period Cov | payroll schedules<br>verage | Туре    |
| 01/02/2021 to                   | 28/02/2021                  | Regular |
| 06/10/2020 to                   | 06/10/202                   | Regular |

## 

Change the **Period Start, Period End** or **Pay Date** as required then click **Done**.

| The pay periods end on the 31   |                        |
|---------------------------------|------------------------|
| The pay dates occur on the 31 o |                        |
| Period Start:                   | 01/02/2021             |
| Period End: *                   | 28/02/2021             |
| Submit By: *                    | 23/02/2021             |
| Pay Date: *                     | 26/02/2021             |
| Type:                           | Regular                |
|                                 | O Special              |
| Earnings Schedule: *            | First Pay of the Month |
| Deductions Schedule: *          | First Pay of the Month |

## 2. Make Payroll Entries

Under the Payroll dropdown, you will see Make Payroll Entries, select it.

| Home Emplo    | oyees Payroll Reports & Utilities |
|---------------|-----------------------------------|
| Home 🕜        | Payroll Schedule                  |
| Notifications | Payroll Checklist                 |
| Complia       | Make Payroll Entries              |
|               | Calculate & Approve Payroll       |
| Payroll       | Special ROE Payroll Manager       |
| Payroll       | Year End Support Centre           |

You will see the screen below. Key in hours worked for the hourly employees under the **Hours column**. If any salaried employee needs to adjust the amount to be paid, type over the amount to be paid under the **Amount column**.

| Regular Pay       | Other Pay Stat Holiday | Payments 🕒                                                                           |               |                              | /                            |                                |              |
|-------------------|------------------------|--------------------------------------------------------------------------------------|---------------|------------------------------|------------------------------|--------------------------------|--------------|
|                   |                        | nent(s) to Regular Pay for Salary, Salary +<br>automatically calculated and applied. | Commission, a | nd Exception Hourly employee | es must be submitted to acco | unt for statutory holiday payr | nents.       |
| L Save Res        | et   💽 Add Columns     |                                                                                      |               | /                            | /                            | List By: Employee N            | lumber 🔻     |
| Employee Number 🔺 | Employee               | Compensation Type                                                                    |               | Hours                        | REGULAR<br>Rate              | Amount                         | Tax Frequen  |
| 0001              | EMPLOYEE TELPAY        | Exception Hourly                                                                     | ٥             | 50                           | \$37.5                       | \$1,875                        | 12 - Monthly |
| 001               | SANDEEP MALCHELME      | Hourly                                                                               | ٥             |                              | \$20                         |                                | 12 - Monthly |
| 0006              | OM SMITH               | Salaried                                                                             | 0             | 100                          |                              | \$2,011                        | 12 - Monthly |
| 0007              | NATHAN TREE            | Salaried                                                                             | ٥             | 173.33                       |                              | \$2,000                        | 12 - Monthly |
| 8                 | adp adp                | Salaried                                                                             | ٥             | 125                          |                              | \$1,000                        | 12 - Monthly |
| 9                 | John Smith             | Salaried                                                                             | ٥             | 160                          |                              | \$2,500                        | 12 - Monthly |
| 10                | Jack Smith             | Salaried                                                                             | 0             | 86.67                        |                              | <b>61</b> 500                  | 12 - Monthly |

To find different hours categories, select the Add Columns button. Select the earning you need by clicking the check

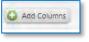

mark beside it and the click on **Done**.

|   | Earnings – Hours/Units |  |
|---|------------------------|--|
|   | OVERTIME               |  |
|   | RATE 2                 |  |
| 4 | REGULAR                |  |
|   | SICK HRS               |  |
|   | STAT HOL               |  |
|   | STATWORK               |  |
|   | STR TIME               |  |
|   | VAC HRS                |  |

| He Save Rese      |                   |                   |                   |        |             | List    | By: Employee Nun |      |
|-------------------|-------------------|-------------------|-------------------|--------|-------------|---------|------------------|------|
| Employee Number 🔺 | Employee          | Companyation Type | Compensation Type |        | REGULAR     |         |                  |      |
| Employee Number - | Employee          | compensation type |                   |        | Rate Amount |         | Hours            |      |
| 0001              | EMPLOYEE TELPAY   | Exception Hourly  | 0                 | 50     | \$37.5      | \$1,875 |                  | 12 - |
| 001               | SANDEEP MALCHELME | Hourly            | 0                 |        | \$20        |         |                  | 12   |
| 0006              | OM SMITH          | Salaried          | 0                 | 100    |             | \$2,011 |                  | 12   |
| 0007              | NATHAN TREE       | Salaried          | ٥                 | 173.33 |             | \$2,000 |                  | 12 - |
| 8                 | adp adp           | Salaried          | 0                 | 125    |             | \$1,000 |                  | 12   |
| 9                 | John Smith        | Salaried          | 0                 | 160    |             | \$2,500 |                  | 12   |
| 10                | Jack Smith        | Salaried          | 0                 | 86.67  |             | \$1,500 |                  | 12   |

We now have the **overtime** column. Key in the number of hours worked and press **Save**.

To add/adjust dollar amounts for earnings/deductions, select the **Other Pay tab**. Amounts already listed are what have been permanently setup for the employee. If we need to adjust those amounts, simply key over the amount there. If you need to add a onetime earning or deduction code to use, click on the Add Column button. Select the name of the earning or deduction code you need, and press done. Key in the \$ amount and press **Save**.

|                   | tions are not applied to transaction | s) to Regular Pay for Salary, Salary +<br>s that are updated. |                   | si, and Enception roomy |                    |                    |                    |                    |
|-------------------|--------------------------------------|---------------------------------------------------------------|-------------------|-------------------------|--------------------|--------------------|--------------------|--------------------|
| Save Rese         | et   🔂 Add Columns                   |                                                               |                   |                         |                    | List B             | y: Employee Number | ▼   Export         |
|                   |                                      |                                                               |                   | CRDAPP P                | TXB ALLW           | TB LIF F           | TB LIF P           | TB MED P           |
| Employee Number 🔺 | Employee Co                          | Compensation Type                                             | compensation type | Earnings - Amounts      | Earnings - Amounts | Earnings - Amounts | Earnings - Amounts | Earnings - Amounts |
| 001               | SANDEEP MALCHELME                    | Hourly                                                        | 0                 |                         |                    |                    |                    |                    |
| 0001              | EMPLOYEE TELPAY                      | Exception Hourly                                              | ٥                 |                         |                    | \$0                | \$0                | \$0                |
| 0006              | OM SMITH                             | Salaried                                                      | 0                 | \$989                   | \$25               | \$13.69            |                    |                    |
| 0007              | NATHAN TREE                          | Salaried                                                      | ٥                 | \$575                   | \$20               | \$13.52            |                    |                    |
| 8                 | adp adp                              | Salaried                                                      | ٥                 |                         |                    | \$5                | \$5                | \$1                |
| 9                 | John Smith                           | Salaried                                                      | ٥                 |                         | \$200              |                    |                    |                    |
| 10                | Jack Smith                           | Salaried                                                      | Ø                 | \$1,050                 |                    |                    |                    |                    |

To do one-time catch-up amounts for pension and benefits, select the earning or deduction name from the 'Add Columns'. If there is an amount already showing in the box, key the <u>total</u> amount to go through for this pay. If the box is blank, key in the adjustment to be <u>added</u> for the catch-up amount. Once you have keyed in the adjustment, click on 'Save'.

IMPORTANT: Make sure you verify on the calculate register that the amounts are going through as the correct amount. If you have any issues, please contact our client service department at 1-877-377-4784.

## 3. Calculate and Approve Payroll

In the Payroll menu, click on the Calculate & Approve Payroll button.

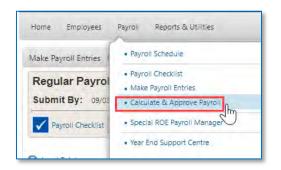

The system will then take you to a different page, click on the **Calculate** button. It will show that the payroll is being calculated.

| Regular Payroll for 2021-02-16 to 2021-03-01<br>Submit By: 17/02/2021        | Pay Date: 04/03/2021                                                           |  |
|------------------------------------------------------------------------------|--------------------------------------------------------------------------------|--|
| Payroli Checklist 1 Make Payroli Entries 2 Casculate & Approve Payro         | 50.                                                                            |  |
| Summary Preview flotals                                                      |                                                                                |  |
| Estimated Payroll 1<br>Estimates are being calculated<br>Time Elapsed: 00:02 | Estimated Total Breakdown: 📦<br>Net Pay:<br>Employee Taxes:<br>Employer Taxes: |  |
| Calculate Payrol a Sporove Payrol a                                          |                                                                                |  |

Once it is finished calculating, the estimated payroll amount will show in the blue box.

Also, preview reports will be available at this time. Review the **preview reports** on the right-hand side of the screen to make sure all employees are being paid as expected and that there are no error messages.

If everything looks good on the preview reports, then click on the **Approve Payroll** button. If there are further adjustments are needed, go back to Payroll -> Make Payroll Entries.

| 0                                                                      |                                                                                                    |                                                                |                                                                                                    |
|------------------------------------------------------------------------|----------------------------------------------------------------------------------------------------|----------------------------------------------------------------|----------------------------------------------------------------------------------------------------|
| Regular Payroll for 2021-02-16 to 2021-03-01<br>Submit By: 17/02/2021  |                                                                                                    | Pay Date: 04/03/2021                                           |                                                                                                    |
| Payroll Checklist 1 Make Payroll Entries 2 Calculate & Approve Reyroll |                                                                                                    |                                                                |                                                                                                    |
| Summary Preview Totals                                                 | Estimated Total Breakdown:<br>Net Pay:<br>Employee Taxes:<br>Employer Taxes:<br>Warnings & Errors: | \$10.357.13<br>\$3.221.99<br>\$937.86<br>15 Warnings. 0 Errors | View Payroll Entries Report<br>View Payroll Register Report<br>View Totals Recap Report<br>View All Preview Reports<br>View All Preview Reports<br>View Employee Changes |

## Processing Run-as-is Payrolls

If you have changes: Any changes must be keyed in before noon on the day of your input. Changes are <u>not</u> to be sent to ADP. You are responsible for keying in the changes and then processing the payroll (See Step 3 under "Regular Payrolls" above for how to process the payroll). For assistance on how to key changes, please watch the 'How to Make Changes" video on the Bridge : <u>https://thebridge.adp.ca/the-united-church-of-canada/m/media/969</u> or review the next section in this guide "Making Changes".

If there are no changes: Follow the steps below:

#### 1. Confirm the Payroll Processed

Log into TeamPay after 3pm local time on your day of input. You need to verify that the payroll has processed. You can do this first by checking on the notification section of the home screen as shown below.

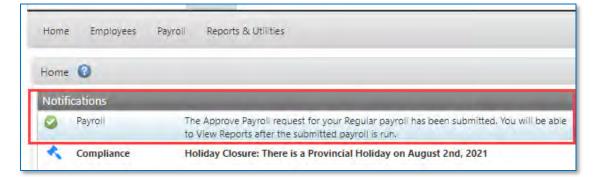

Then go to "Reports & Utilities' section, select 'Payroll Reports' and verify that you see final 'Approved' reports for the payroll there.

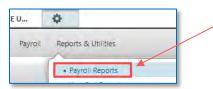

| Report Type          | Report Sub-type / Payee | Pay Date   | Period End Date | Pay Period | Function | Pr |
|----------------------|-------------------------|------------|-----------------|------------|----------|----|
| Daily Update         |                         |            |                 |            | Approve  | 25 |
| Journal Entry Report |                         | 30/06/2021 | 30/06/2021      | 6          | Approve  | 25 |
| Payroll Entries      |                         | 30/06/2021 | 30/06/2021      | 6          | Approve  | 25 |
| Payroll Register     |                         | 30/06/2021 | 30/06/2021      | 6          | Approve  | 25 |
| Register             |                         | 30/06/2021 | 30/06/2021      | 6          | Approve  | 25 |
| Totals Recap         |                         |            | 30/06/2021      | 6          | Approve  | 25 |
| Totals Report        |                         |            | 30/06/2021      | 6          | Approve  | 25 |
| Transaction Proof    |                         |            | 30/06/2021      | 6          | Approve  | 25 |

If you do not see approved reports, please call our client service department at 1-877-377-4784. They will be able to review any error messages and ensure that your payroll will process on time.

## 2. Confirm Next Payroll Schedule

Click on the Home button. In the **Currently Working On** panel, you will need to visually confirm that the **Regular Payroll** dates, **Submit By** date and **Pay Date** for the following pay are all correct. If so, no further action is required from you.

| Notif | ications        |                                                                                                    |  |  |  |  |
|-------|-----------------|----------------------------------------------------------------------------------------------------|--|--|--|--|
| 0     | Product Updates | Navigate specific Year End processes within TeamPay by ADP® using                                                                         |  |  |  |  |
| 0     | Payroll         | The Calculate Payroll request for your payroll dated 2020-12-22 was comple<br>Totals and Activity Summary are now available. View Reports |  |  |  |  |
| 9     | Payroll         | The Approve Payroll request for your Regular payroll has been submitted.<br>the submitted payroll is run.                                 |  |  |  |  |

If corrections are required, click on the Payroll menu, then Payroll Schedule.

| ome 🕜            | Payroll Schedule                                     | View the payroll scheduling information for your<br>current payroll, future payroll, or any previous |
|------------------|------------------------------------------------------|----------------------------------------------------------------------------------------------------|
| lotifications    | Payroll Checklist                                    | payrolls.                                                                                            |
| Payroll          | Make Payroll Entries     Calculate & Approve Payroll |                                                                                                    |
| C Product Update | Special ROE Payroll Manager                          |                                                                                                    |
| Payroll          | • Year End Support Centre                            |                                                                                                    |

Click on the **Pay Period Coverage** date range that you would like to correct.

| Summary         | Calendar         |         |
|-----------------|------------------|---------|
| /lew upcoming p | ayrall schedules |         |
| Pay Period Cove | erage            | Туре    |
| 01/02/2021 to   | 28/02/2021       | Regular |
| 06/10/2020 to 0 | 06/10/202        | Regular |

/

1

Change the **Period Start, Period End** or **Pay Date** as required then click **Done**.

| Payroll Cycle Monthly (12 tin                                        | nes)                        |    |
|----------------------------------------------------------------------|-----------------------------|----|
| The pay periods end on the 31 of<br>The pay dates occur on the 31 of |                             |    |
| Period Start:                                                        | 01/02/2021                  |    |
| Period End: *                                                        | 28/02/2021                  |    |
| Submit By: *                                                         | 23/02/2021                  |    |
| Pay Date: "                                                          | 26/02/2021                  |    |
| Туре:                                                                | <ul> <li>Regular</li> </ul> |    |
|                                                                      | O Special                   |    |
| Earnings Schedule: "                                                 | First Pay of the Month      | w. |
| Deductions Schedule: *                                               | First Pay of the Month      | *  |
|                                                                      |                             |    |

## **Making Changes**

On the Bridge, there is a video which covers making changes. Please follow these steps to navigate to the video:

- Login to TeamPay
- Click on The Bridge
- Click on **TeamPay by ADP**
- Click on UCC (Members Only)
- Click on Training Videos
- Click on Making Changes in TeamPay

Below are the most common types of changes you may need to make to your payroll.

#### Salary Changes

First, you need to access the employee's profile. You do this by clicking on the 'Employees' menu, and then by selecting 'Employee Directory'. Once the page refreshes, click on the name of the employee whose salary you need to update.

| Home     | Employees Payrol Reports & Utilities             |
|----------|--------------------------------------------------|
| Home     | Employee Directory                               |
| Notifica | Hire a New Employee     Rehire a Former Employee |

| arch: All       | Employee Name or Ju | ob Title      | Q Search |
|-----------------|---------------------|---------------|----------|
| adp adp         |                     | Fred Anderson |          |
| EMPLOYEE TELPAY | Ê                   | GEORGE SMITH  |          |
| EMPLOYEE TEST   | Ê                   | GIRL SUPER    |          |
| EMPLOYEE I TEST | Termi               | Jane Doe      |          |

Once the employee's profile opens, click on the 'Employment' tab.

| 0        | GEORGE S   |                |       |                       |                |           | Work Phone:<br>Mobile Phone |
|----------|------------|----------------|-------|-----------------------|----------------|-----------|-----------------------------|
| A.c.     | -          |                |       |                       |                |           |                             |
| Personal | Employment | Direct Deposit | Taxes | Earnings & Deductions | Pay Statements | Tax Forms | Additional Employee Data    |

Scroll down until you see the 'Salary & Wages' section. Type in the new salary per pay amount and click on 'Save' in the bottom left-hand corner.

| Personal Employment          | Direct Deposit Taxes | Earnings & Deductions | Pay Statements | Tax Forms        | Additional Employee Data                          |
|------------------------------|----------------------|-----------------------|----------------|------------------|---------------------------------------------------|
| Employment Status            |                      |                       |                |                  |                                                   |
| Original Hire Date: *        | 01/05/2020 📋 🚱       |                       |                |                  | Place an Employee on                              |
| line hi hat                  |                      |                       |                |                  | Prace an employee on     Tomin the art mployee on |
|                              |                      |                       |                |                  |                                                   |
| ~~~~~                        | ~~~~~                | ~~~~                  | ~~~~           | $\sim \sim \sim$ | ~~~~~                                             |
| Calany & Wagaa               |                      |                       |                |                  |                                                   |
| Salary & Wages               |                      |                       |                |                  |                                                   |
| Pay Frequency : Monthly (12) |                      |                       |                |                  |                                                   |
|                              |                      |                       |                |                  |                                                   |
| Compensation Type: *         | Salaried 💌           |                       |                |                  |                                                   |
| Salary per Pay:              | \$2,011.00 Monthly   |                       |                |                  |                                                   |
| Standard Hours per Pay: *    | 100.00               | 1                     |                |                  |                                                   |
| Maximum Gross Per Pay :      | 8                    |                       |                |                  |                                                   |
|                              |                      |                       |                |                  |                                                   |
| WorkPlace Safety             |                      |                       |                |                  |                                                   |
| Exemption Status:            | Not Exempt           | ◯ Exempt              | 0              |                  |                                                   |
| Province of Coverage: *      | Ontario              | <b>v</b> 8            |                |                  |                                                   |
| Industry Override Code:      | 0                    |                       |                |                  |                                                   |
|                              |                      |                       |                |                  |                                                   |
| Save Reset                   |                      |                       |                |                  |                                                   |
|                              |                      |                       |                |                  |                                                   |

Verify that you see the green check mark, indicating that the change you made has successfully saved. Next, we need to update the effective date of the salary change. Click on the 'Additional Employee Data' tab.

| 0        | GEORGE S   |                |       |                       |                |           | Work Phone:<br>Mobile Phone: |
|----------|------------|----------------|-------|-----------------------|----------------|-----------|------------------------------|
| Personal | Employment | Direct Deposit | Taxes | Earnings & Deductions | Pay Statements | Tax Forms | Additional Employee Data     |

Locate the Code 'FM04' and in the 'Value' column, put in the effective date of the salary change. Once you have selected the date, click on the 'Save' button in the bottom left-hand corner.

| 2                 | GEORGE :    | SMITH 9.*      |              |            |            |           |        |         |      |           | Work Phone<br>Mobile Phor |  |
|-------------------|-------------|----------------|--------------|------------|------------|-----------|--------|---------|------|-----------|---------------------------|--|
| Personal          | Employment  | Direct Deposit | Taxes        | Earnings & | Deductio   | ons       | Pay    | Stateme | ents | Tax Forms | Additional Employee Data  |  |
| Y Show Assig      | gned Codes  |                | Rows Per Pag | je 10 🔻    |            |           | 1 - 10 | of 11   |      | Search    | Q                         |  |
| Name              |             |                |              | Value (    | enter the  | desired v | alue)  |         |      | Code      |                           |  |
| 00 Benefit Group  |             |                |              |            | B1         |           |        |         |      | FM00      |                           |  |
| 01 Employee Basis |             |                |              |            | OM         |           |        |         | FM02 |           |                           |  |
| 02 Employme       | ent Group   |                |              | FT1        | FT1        |           |        |         |      | FM01      |                           |  |
| 03 Gender         |             |                |              | м          | м          |           |        |         |      | FM03      |                           |  |
| 04 HIRE/SALY      | Change Date |                |              | 01/01      | 01/01/2021 |           |        |         | FM04 |           |                           |  |
| 05 PC HIRE D      | ATE         |                |              | •          |            | Se        | otemb  | er      |      | ► 5       |                           |  |
| 06 Active,Inac    | c, or Term  |                |              | 2020       |            |           | 2021-  | -       |      | 2022 6    |                           |  |
| 07 SALY Incre     | ement Code  |                |              | Sun        | Mon        | Tue       | Wed    | Thu     | Fri  | Sat 7     |                           |  |
| 08 Last Day V     | Vorked      |                |              | 29         | 30         | 31        | 1      | 2       | 3    | 4 8       |                           |  |
| 09 Last Day P     | Paid        |                |              | 5          | 6          | 7         | 8      | 9       | 10   | 11 9      |                           |  |
| H Save            | Reset       |                |              | 12         | 13         | 14        | 15     | 16      | 17   | 18        |                           |  |
|                   |             |                |              | 19         | 20         | 21        | 22     | 23      | 24   | 25        |                           |  |
|                   |             |                |              | 26         | 27         | 28        | 29     | 30      | 1    | 2         |                           |  |
| vacy Lega         | al          |                |              |            |            |           |        |         |      |           | Co                        |  |

If the employee is a minister and also has CRD, this amount usually changes every year. Select the 'Earnings & Deductions' tab. Locate the code 'CRDAPP P' or 'CPPADJ P' and in the 'Amount' column, update the new amount. Click on the 'Save' button in the bottom left-hand corner.

| Employee Profi        | le 🕜       |               |            |            |                |           |                                 |                 |                       |
|-----------------------|------------|---------------|------------|------------|----------------|-----------|---------------------------------|-----------------|-----------------------|
| 0                     | John SMITH |               |            |            |                |           | Work Phon<br>Mobile Pho         |                 | Export                |
| Personal<br>Regular E |            | Deposit Taxes | Earnings 8 | Deductions | Pay Statements | Tax Forms | Additional Employee Data        |                 |                       |
| Regular E             | arrings    |               |            |            |                |           |                                 |                 | Display Schedule Info |
| Name                  |            | Amou          | int (\$)   | Rate (%)   | Lo             | okup      |                                 | Additional Deta | ils                   |
| COR ON %              |            |               |            |            |                | *80       | Amount = *81                    |                 |                       |
| CORE BEN              |            |               |            |            |                | *27       | Code List - EA = *11, Code List | - EB = Not Set  |                       |
| CRDAPP P              |            |               | 1000       | *          |                |           |                                 |                 |                       |
| EMP INDM              |            | Amount        |            | 4          |                | *23       | Code List - EA = *11, Code List | - EB = Not Set  |                       |
| EMPR PEN              |            |               |            |            |                | *26       | Code List - EA = *11, Code List | - EB = Not Set  |                       |
|                       |            |               |            |            |                |           |                                 |                 |                       |

#### Terminations/Placing an Employee on Leave

😸 Save 🤄 Reset Choose Earnings & Deductions

Under the 'Employees' menu, select either 'Place an Employee on Leave' or 'Terminate an Employee' depending on whether you wish to put the employee to inactive or terminated status.

Co VIE SA

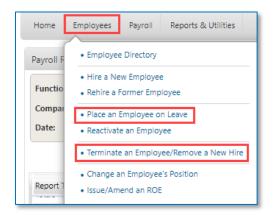

Complete the steps that next appear on the screen. This will include confirming the employee's change of status, if you need to issue a final pay to them, the last day of work, if a record of employment (ROE) is required, the reason for the ROE, any extra monies being paid to the employee etc. After you finish on a page, click 'Next' near the bottom right-hand corner. Once you complete Step 6 and confirm that everything is correct, click on 'Done" in the bottom right-hand corner.

| Terminate an Employee/Remove                                                           | a New Hire 🕜                                                                    |                                      |                          |                                                              |                                         |
|----------------------------------------------------------------------------------------|---------------------------------------------------------------------------------|--------------------------------------|--------------------------|--------------------------------------------------------------|-----------------------------------------|
| Step 1<br>Employee Status Deta                                                         |                                                                                 | Step 4<br>Insurable Hours & Earnings | Step 5<br>Other Payments | Step 6<br>Review & Confirm                                   |                                         |
| Step 2 of 6: Status Detail                                                             | s                                                                               |                                      |                          |                                                              |                                         |
|                                                                                        | g client, ADP submits ROE requests to<br>ubmitted electronically. Contact ADP C |                                      |                          | are submitted electronically must also be an<br>rect Filing, | nended online. You cannot submit manual |
| Employee Name: EMPLOYEE TEST                                                           | r                                                                               | Current Status                       | : Active                 |                                                              |                                         |
| Change Employee Status To: *<br>Last Day Worked: *<br>Issue Final Pay for This Period: | Terminated                                                                      |                                      |                          |                                                              |                                         |
| Issue/Amend an ROE:                                                                    | ⊙ No<br>● Yes                                                                   |                                      |                          |                                                              |                                         |
|                                                                                        | ⊖ No                                                                            |                                      |                          |                                                              |                                         |
|                                                                                        |                                                                                 |                                      |                          |                                                              |                                         |
|                                                                                        |                                                                                 |                                      |                          |                                                              |                                         |
|                                                                                        |                                                                                 |                                      |                          |                                                              |                                         |
|                                                                                        |                                                                                 |                                      |                          |                                                              |                                         |
| 8 Cancel                                                                               |                                                                                 |                                      |                          |                                                              | Previous Next                           |

Next, we need to update the last day worked and paid and the status change on our employee profile. Go to the 'Employee' menu and click on 'Employee Directory'. Click on the employee's name, then select the 'Additional Employee Data' tab.

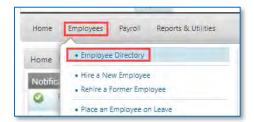

| mployee Profi   | lė 🕜                   |                |       |                       |                |           |                              |
|-----------------|------------------------|----------------|-------|-----------------------|----------------|-----------|------------------------------|
| O<br>Terminated | NATHAN<br>Employee ID: |                |       |                       |                |           | Work Phone:<br>Mobile Phone: |
| Personal        | Employment             | Direct Deposit | Taxes | Earnings & Deductions | Pay Statements | Tax Forms | Additional Employee Data     |

Locate the Code 'FM06' and in the 'Value' column, put in the reason of the status change. (See the chart entitled "Status Change Codes" below if you are not sure) Next, locate the Code 'FM08' and 'FM09' and select the dates for the last day worked and last day paid. Once you have filled in those 3 codes, click on the 'Save' button in the bottom left-hand corner.

| Terminated     | NATHAN<br>Employee ID | <b>TREE</b>    |               |                    |                                                   |              |          | Work Phone<br>Mobile Phor |
|----------------|-----------------------|----------------|---------------|--------------------|---------------------------------------------------|--------------|----------|---------------------------|
| Personal       | Employment            | Direct Deposit | Taxes         | Earnings & Deducti | ons Pay State                                     | ements Tax   | Forms Ad | ditional Employee Data    |
| ▼ Show Assig   | ned Codes             |                | Rows Per Page | 10 🔻 🕅             | <ul> <li></li> <li></li> <li>1 - 10 of</li> </ul> | 11 🕨 🕅 🛛 Sea | rch      | Q                         |
| Name           |                       |                |               | Value (enter the   | desired value)                                    | Cod          | le       |                           |
| 00 Benefit Gro | pup                   |                |               |                    |                                                   | FM           | 00       |                           |
| 01 Employee    | Basis                 |                |               |                    |                                                   | FM           | 02       |                           |
| 02 Employme    | nt Group              |                |               |                    |                                                   | FM           | 01       |                           |
| 03 Gender      |                       |                |               |                    |                                                   | FM           | 33       |                           |
| 04 HIRE/SALY   | Change Date           |                |               |                    |                                                   | FM           | 04       |                           |
| 05 PC HIRE D   | ATE                   |                |               |                    |                                                   | FM           | 05       |                           |
| 06 Active,Inac | , or Term             |                |               | TERM               |                                                   | FM           | 06       |                           |
| 07 SALY Incre  | ment Code             |                |               |                    |                                                   | FM           | 70       |                           |
| 08 Last Day V  | /orked                |                |               | 31/08/2021         |                                                   | FM           | 08       |                           |
| 09 Last Day P  | aid                   |                |               | 31/08/2021         |                                                   | FM           | 9        |                           |

|                     | Status Change Codes     |                       |                      |                          |                         |  |  |  |  |
|---------------------|-------------------------|-----------------------|----------------------|--------------------------|-------------------------|--|--|--|--|
| <b>Active Codes</b> |                         | <b>Inactive Codes</b> |                      | <b>Termination Codes</b> |                         |  |  |  |  |
| REG                 | Regular                 | LWOP                  | Leave Without Pay    | RET                      | Retired                 |  |  |  |  |
| LTDR                | Gradual return from LTD | SC                    | Summer Closure       | TERM                     | Leaving Pastoral Charge |  |  |  |  |
| SALC**              | Salary Continuance      | ML                    | Maternity Leave      | DEC                      | Deceased                |  |  |  |  |
|                     |                         | PL                    | Paternity Leave      |                          |                         |  |  |  |  |
|                     |                         | LTD                   | Long Term Disability |                          |                         |  |  |  |  |

\*\* During Salary continuance, the employee won't be eligible for RCP and LTD. Please be sure that both have been turned off.

You have now successfully completed the employee status change.

### **Stopping the Pension and Benefits**

You may have situations when you need to remove the pension and benefits from an employee. Most commonly, you may have to remove the LTD deduction once the employee reaches 64.5 years of age. First, you need to access the employee's

profile. You do this by clicking on the 'Employees' menu, and then by selecting 'Employee Directory'. Once the page refreshes, click on the name of the employee who you need to update.

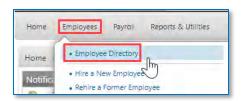

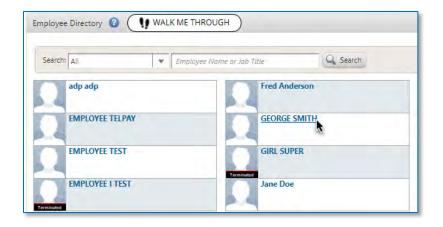

Click on the 'Earnings & Deductions' tab. Once that page opens, locate the LTD deduction. Under the 'Lookup' column, select the 'Stop' option. Then press 'Save' in the bottom left-hand corner. On the calculate reports, verify that LTD is no longer being deducted.

| GEORG                                                             | E SMITH        |                                       |                      |                   |                     | Work Phone:                                                                                                    | ext:                                                                                                    |
|-------------------------------------------------------------------|----------------|---------------------------------------|----------------------|-------------------|---------------------|----------------------------------------------------------------------------------------------------|----------------------------------------------------------------------------------------------------|
| Employee                                                          | e ID: 0006     |                                       |                      |                   |                     | Mobile Phone:                                                                                                    | Export                                                                                                    |
|                                                                   |                |                                       |                      |                   |                     |                                                                                                    |                                                                                                    |
|                                                                   |                |                                       |                      |                   |                     |                                                                                                    |                                                                                                    |
| Personal Employment                                               | Direct Deposit | Taxes E                               | arnings & Deductions | Pay Statements    | Tax Forms           | Additional Employee Data                                                                                                    |                                                                                                    |
| egular Earnings                                                   |                |                                       |                      |                   |                     |                                                                                                    |                                                                                                    |
|                                                                   |                |                                       |                      |                   |                     |                                                                                                    | Display Schedule Information                                                                                                    |
| Name                                                              |                | Amount (\$)                           | i) Rate (%)          | Ŀ                 | ookup               | A                                                                                                    | dditional Details                                                                                                    |
| AUTO VAC                                                          |                |                                       |                      |                   |                     | Code List - EA = *96, Code List - EB                                                                                                    | = *97                                                                                                    |
|                                                                   |                |                                       |                      |                   |                     |                                                                                                    |                                                                                                    |
| COR ON %                                                          |                |                                       | ~~~ <u>`</u>         |                   | *80                 | Amount = *81                                                                                                    | *****                                                                                                    |
|                                                                   |                |                                       |                      |                   | *80                 | Amount = "81                                                                                                    | Display Schedule Information                                                                                                    |
| egular Deductions                                                 |                | Amount (5)                            | i) Rate (%)          | L                 | *80<br>.006kup      |                                                                                                    | Display Schedule Information<br>dditional Details                                                                                                    |
| egular Deductions                                                 |                | Amount (\$)                           | ) Rate (%)           |                   |                     |                                                                                                    | dditional Details                                                                                                    |
| egular Deductions<br>Name<br>EE BENS                              |                |                                       |                      | L                 | ookup               | A<br>Code List - D8 = *54, Code List - D0                                                                                                    | dditional Details                                                                                                    |
| egular Deductions<br>Name<br>EE BENS<br>ER BENS                   |                | •                                     | •                    |                   | ookup<br>*53        | A<br>Code List - DB = *54, Code List - DC<br>Additional Amount = *98, Code List                                                                                 | dditional Details<br>5 = *55, Code List - DD = *56                                                                                                    |
| egular Deductions<br>Name<br>ER BENS<br>ER BENS<br>TD             |                | •                                     | •                    |                   | ookup<br>*53<br>*50 | A<br>Code List - DB = *54, Code List - DC<br>Additional Amount = *98, Code List<br>Code List - DB = *11, Code List - DC                                         | dditional Details<br>2 = *55, Code List - DD = *56<br>1 - DB = *51, Code List - DC = *52, Code List - D                                                                                                    |
| egular Deductions<br>Name<br>ER BENS<br>ER BENS<br>TD<br>DNSTBXB5 |                | •                                     | ·<br>·               | *40               | ookup<br>*53<br>*50 | A<br>Code List - DB = *54, Code List - DC<br>Additional Amount = *98, Code List<br>Code List - DB = *11, Code List - DC<br>Code List - DB = *33, Code List - DC | dditional Details<br>= *55, Code List - DD = *56<br>- DB = *51, Code List - DC = *52, Code List - D<br>= Not Set, Code List - DD = Not Set                                                                               |
| egular Deductions                                                 |                | · · · · · · · · · · · · · · · · · · · | :<br>:<br>:          | <b>*40</b><br>*40 | cokup<br>*53<br>*50 | A<br>Code List - DB = *54, Code List - DC<br>Additional Amount = *98, Code List<br>Code List - DB = *11, Code List - DC<br>Code List - DB = *33, Code List - DC | dditional Details<br>= *55, Code List - DD = *56<br>- DB = *51, Code List - DC = *52, Code List - D<br>= Not Set, Code List - DD = Nat Set<br>= Not Set, Code List - DD = Nat Set<br>= Not Set, Code List - DD = Not Set |

Copyright © 2021. This content is owned by ADP, Inc. or its licensors and is protected by U.S. and international copyright laws. All rights reserved.

If you need to stop all the pension and benefits for an employee that is retiring, follow the same process. Beside each earning and deduction, under the 'Lookup' column, select the 'Stop' option. Beside the earning code 'PEN EARN' key a '0' under the 'Rate (%)' column. Then press 'Save' in the bottom left-hand corner. On the calculate reports, verify that all pension and benefits are no longer being calculated.

| Regular Earni | ngs    |       |         |          |    |               |                                 |                   |
|---------------|--------|-------|---------|----------|----|---------------|---------------------------------|-------------------|
| Name          |        | Amour | nt (\$) | Rate (%) | Le | ookup         |                                 | Additional Detail |
| CORE BEN      |        |       |         |          |    | Stop          | Code List - EA = *11, Code List | - EB = Not Set    |
| EMP INDM      |        |       |         |          |    | Stop          | Code List - EA = *11, Code List | - EB = Not Set    |
| EMPR PEN      |        |       |         | •        |    | Stop          | Code List - EA = *11, Code List | - EB = Not Set    |
| PEN EARN      |        | •     |         | 0        |    | •             | Code List - EA = *09, Code List | - EB = *10        |
| RCP           |        |       |         |          |    | Stop          | Code List - EA = *11, Code List | - EB = Not Set    |
|               |        |       |         |          |    |               |                                 |                   |
| Regular Dedu  | ctions | Amour | nt (\$) | Rate (%) | L  | ookup         |                                 | Additional Deta   |
| -             | ctions | Amour |         | Rate (%) |    | ookup<br>Stop | Code List - DB = *11, Code List | Additional Detai  |

#### Hiring a New Employee

Under the 'Employees' menu, select "Hire a New Employee".

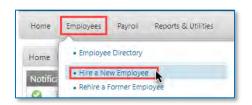

Complete the steps that next appear on the screen. This will include typing in the employee's personal information, their rate of pay, direct deposit, etc. Once you finish entering the information on one step, click 'Next' to go the next step. The final step in the hiring process is to review and confirm that all information entered on the previous screens is correct. If you need to correct anything, simply click along the bar where you see the 'Steps' listed. If everything is correct, select 'Done' in the bottom right-hand corner.

| Hire a New Employee 👔 🤇                                                     | WALK ME THROUGH          | )                     | _                        | _ | _                          | _ | _ | _ | _ |   |
|-----------------------------------------------------------------------------|--------------------------|-----------------------|--------------------------|---|----------------------------|---|---|---|---|---|
| Step 1 Step 2<br>Personal Employment                                        | Step 3<br>Direct Deposit | Step 4<br>Tax Details | Step 5<br>Earnings & Ded |   | Step 6<br>Review & Confirm |   |   |   |   | _ |
| Step 1 of 6: Personal                                                       |                          |                       |                          |   |                            |   |   |   |   |   |
| Name: *                                                                     | First                    | MI La                 | 25ž                      | 0 |                            |   |   |   |   |   |
| Social Insurance Number: *                                                  |                          | 0                     |                          |   |                            |   |   |   |   |   |
| Birth Date: *                                                               | dd/mmi/yyyy              | [Age : ]              |                          |   |                            |   |   |   |   |   |
| Correspondence Language: *                                                  | English                  | 7 0                   |                          |   |                            |   |   |   |   |   |
| Home Address 🚱                                                              | Canada                   | ¥                     |                          |   |                            |   |   |   |   |   |
| Country: *                                                                  | Canada<br>First Line     | *                     |                          |   |                            |   |   |   |   |   |
| Country: *<br>Street Address: *                                             |                          | *                     |                          |   |                            |   |   |   |   |   |
| Country: *<br>Street Address: *<br>City: *                                  | First Line               | •                     |                          |   |                            |   |   |   |   |   |
| Country: *<br>Street Address: *<br>City: *<br>Province: *                   | First Line               | •                     | •                        |   |                            |   |   |   |   |   |
|                                                                             | First Line               | ¥                     | T                        |   |                            |   |   |   |   |   |
| Country: *<br>Street Address: *<br>City: *<br>Province: *                   | First Line Second Line   |                       | T                        |   |                            |   |   |   |   |   |
| Country: *<br>Street Address: *<br>City: *<br>Province: *<br>Postal Code: * | First Line Second Line   |                       | •                        |   |                            |   |   |   |   |   |

With every new hire, we need to also add what is referred to as FM fields. These fields hold extra pieces of information that confirm what type of employee was added. These fields are held under the 'Additional Employee Data' tab on the employee directory. FM00 – FM06 are mandatory for each and every new hire.

| Personal       | Employment  | Direct Deposit | Taxes         | Earr | nings & Deductions       | Pay Statements | Tax Forms | Additional Employee Data |
|----------------|-------------|----------------|---------------|------|--------------------------|----------------|-----------|--------------------------|
| ▼ Show Assig   | gned Codes  |                | Rows Per Page | 10   | <b>• • •</b>             | 1 - 10 of 11   | Search    | Q                        |
| Name           |             |                |               |      | Value (enter the desired | value)         | Code      |                          |
| 00 Benefit Gr  | oup         |                |               |      | B1                       |                | FM00      |                          |
| 01 Employee    | Basis       |                |               |      | FT1                      |                | FM02      |                          |
| 02 Employme    | ent Group   |                |               |      | LA                       |                | FM01      |                          |
| 03 Gender      |             |                |               |      | F                        |                | FM03      |                          |
| 04 HIRE/SALY   | Change Date |                |               |      | 01/01/2021               |                | FM04      |                          |
| 05 PC HIRE D   | ATE         |                |               |      | 01/01/2021               |                | FM05      |                          |
| 06 Active,Inac | , or Term   |                |               |      | REG                      |                | FM06      |                          |
| 07 SALY Incre  | ment Code   |                |               |      |                          |                | FM07      |                          |
| 08 Last Day V  | Vorked      |                |               |      |                          |                | FM08      |                          |
| 09 Last Day P  | aid         |                |               |      |                          |                | FM09      |                          |
| 📙 Save         | Reset       |                |               |      |                          |                |           |                          |

For help on what codes to enter for each of the FM fields, refer to the New Hire form on The Bridge or see the chart below. If your new hire requires the addition of pension and benefits, please use the new hire form on the Bridge to determine which earnings and deductions to add to their profile to start. Additionally, you may find it helpful to view one of the 'Hiring' videos on The Bridge, under the 'New Hire Form' section.

#### United Church of Canada User Guide for Phase 2 - TeamPay by ADP™

| Benefit Group                                    | Employment Group                                  | Employee Basis                               |
|--------------------------------------------------|---------------------------------------------------|----------------------------------------------|
| B1 - Ministry personnel no manse or lay employee | Ministry Personnel                                | FT1 (Full time hours)                        |
| A1 - Ministry personnel with manse               | OM - Ordained Minister and Diaconal Minister      | PT1 (Part time 14+/week)                     |
| R1 - UC retired employee receiving UCC pension   | LMR - Recognized Designated Lay Minister          | NELG (Not eligible for pension and benefits) |
| A2 - Organizational                              | SS -Candidate                                     |                                              |
| A5 - Conditional                                 | Non Ministry Personnel                            |                                              |
|                                                  | LA - eligible for immediate UC pension & benefits |                                              |
|                                                  | LE - 3 month waiting period for UC pension &      |                                              |
|                                                  | benefits OR not eligible                          |                                              |
|                                                  | CT - contract employee, no UC pension & benefits  |                                              |
| Enter the appropriate values in red only         |                                                   |                                              |

If you need to adjust your new hire's pay or catch-up pension amounts, please see page 5 – 'Make Payroll Entries.'

## **Accessing Your Reports**

The reports available to you in TeamPay by ADP<sup>™</sup> are the same reports currently available to you on TeamPay Live.

For older reports, relating to payrolls processed prior to your Phase 1 migration to TeamPay Live, you can still access Reports on Internet and view the reports.

| Gender         | Hire/Salary Change Date | Pastoral Charge Hire Date | Active/Inac/Term Status           | Salary Increment Code |
|----------------|-------------------------|---------------------------|-----------------------------------|-----------------------|
| М              | First day worked        | First day worked          | REG                               | Α                     |
| F              |                         |                           |                                   | В                     |
| U (Non-Binary) |                         |                           | Other Active Statuses             | С                     |
|                |                         |                           | LTDR - Gradual return from LTD    | D                     |
|                |                         |                           | SALC - Salary Continuance **      | E                     |
|                |                         |                           |                                   | F                     |
|                |                         |                           | For inactive and term status      | Step 1                |
|                |                         |                           | see termination section below.    | Step 2                |
|                |                         |                           | ** Not eligible for RCP and and I | TD. They must be      |
|                |                         |                           | turned off.                       |                       |
|                |                         |                           |                                   |                       |

In the Payroll Reports Screen, you can view all the reports relating to your regular payroll processing. This screen offers you the ability to select the Report Type, by clicking on the **Change Selection** button and the date range. Always remember to click the **Filter** button after you have made your choices.

Your computer must have Adobe Acrobat Reader to view the reports. The reports are in .PDF format.

| æ?                          |                 |                         |                     |                 | Welcon     |
|-----------------------------|-----------------|-------------------------|---------------------|-----------------|------------|
| 1UCC - UCC                  | Na 🕸            |                         |                     |                 |            |
| Reports & Utilities         |                 |                         |                     |                 |            |
| ayroll Reports 🔞            |                 |                         | X                   |                 |            |
| Function:                   | All Functions > | Report Type:            | < All Reports > Chi | inge Selection  |            |
| Company:                    | 1UCC - 1UCC     | Report Sub-type:        |                     |                 | Payee:     |
| Date:                       | Produced On     | <br>Between: *          | 03/09/2020          |                 | And *      |
| Report Type<br>Daily Update |                 | Report Sub-type / Payee | Pay Date            | Period End Date | Ray Period |
| Journal Entry Report        |                 |                         | 09/10/2020          | 06/10/2020      | 2          |
| Paynol/ Entries             |                 |                         | 09/10/2020          | 06/10/2020      | 2          |
| Payroli Register            |                 |                         | 05/10/2020          | 06/10/2020      | 2          |
| Register                    |                 |                         | 02/10/2020          | 06/10/2020      | 2          |
| Totals Recep                |                 |                         |                     | 06/10/2020      | 2          |
| Totals Report               |                 |                         |                     | 06/10/2020      | 2          |
| Transaction Proof           |                 |                         |                     | 06/10/2020      | 2          |
| Company Status              |                 |                         | 09/10/2020          | 06/10/2020      | 2          |
| Employee Status             |                 |                         |                     |                 |            |
| Emiployee Status            |                 |                         |                     |                 |            |

#### **Pay Statements**

You can view and print Pay Statements from **Reports & Utilities > Manage Pay Statements**. Click on the Pay Date for the Pay Statement you want to view/print. You can also hide pay statements from the Manage Pay Statements tab.

| 22                                                    |                                                                                            |     |                                  |
|-------------------------------------------------------|--------------------------------------------------------------------------------------------|-----|----------------------------------|
| JCC - UCC Na                                          |                                                                                            |     |                                  |
| eports & Utilities  Payroll Reports  Year End Reports | View employees' pay statements and show/hide the Employee Pay Statements for your company. |     |                                  |
| Manage Pay Statements     Manage Tax Forms            |                                                                                            | pe: | < All Reports > Change Selection |
| Export data                                           |                                                                                            |     | 02/09/2020                       |

#### 2020 Trial Run (Test) and Final Tax Form Reports and Individual Tax Forms

To view your 2020 Year End reports including adjustment runs, please click on **Year End Reports**.

| DP                                         |                                                                                            |     |                                  |
|--------------------------------------------|--------------------------------------------------------------------------------------------|-----|----------------------------------|
| UCC - UCC Na 🔅                             |                                                                                            |     |                                  |
| Reports & Utilities                        |                                                                                            |     |                                  |
| Payroll Reports                            | View employees' pay statements and show/hide the Employee Pay Statements for your company. |     |                                  |
| Year End Reports     Manage Pay Statements | the employee ray automotion for your company.                                              | -   | < All Reports > Change Selection |
| Manage Tax Forms                           |                                                                                            | pe: |                                  |
| <ul> <li>Export data</li> </ul>            |                                                                                            |     | 02/09/2020                       |

To view your 2020 Test and Final T4's, please click on Manage Tax Forms.

| UCC - UCC Na 🗢                       |                                                                                               |     |                                  |
|--------------------------------------|-----------------------------------------------------------------------------------------------|-----|----------------------------------|
| Reports & Utilities                  |                                                                                               |     |                                  |
| Payroll Reports     Year End Reports | View employees' pay statements and show/hide<br>the Employee Pay Statements for your company. |     |                                  |
| Manage Pay Statements                |                                                                                               |     | < All Reports > Change Selection |
| Manage Tax Forms     Export data     |                                                                                               | pet | 02/09/2020                       |

Fill out the search criteria circled below and perform your search:

| Type: * Tax Form                       | Tax Form: * Produced On: | + 01/01/2021 and * 26/02/2021        |
|----------------------------------------|--------------------------|--------------------------------------|
|                                        |                          |                                      |
| Tax Form                               | Taxation Year            | Produced On                          |
| Tax Form<br>Relevé 1 Click on Tax form | Taxation Year<br>2020    | Produced On<br>2021-01-21 7:51:07 PM |

If you have reviewed this document and still require assistance, please contact ADP support at **1-877-377-4784**.

#### Credits

ADP, the ADP logo, and Always Designing for People are trademarks of ADP, Inc. [Insert product TeamPay by ADP SM] is a service mark of ADP, Inc.

All other trademarks and service marks are the property of their respective owners.

Copyright © 2020–2021 ADP, Inc. ADP Proprietary and Confidential – All Rights Reserved. For internal use only. These materials may not be reproduced in any format without the express written permission of ADP, Inc. Any repurposing, reposting, or other use of this content (including but not limited to YouTube<sup>®</sup> or any other social media) is expressly prohibited.

ADP provides this publication "as is" without warranty of any kind, either express or implied, including, but not limited to, the implied warranties of merchantability or fitness for a particular purpose. ADP is not responsible for any technical inaccuracies or typographical errors which may be contained in this publication. Changes are periodically made to the information herein, and such changes will be incorporated in new editions of this publication. ADP may make improvements and/or changes in the product and/or programs described in this publication at any time without notice.